### **Support Center – Steps to Create a Web Case/Submit Documents**

**Outlined in this document is the workflow for creating web cases via the Support Center. Web cases can be used to securely send documents to college offices and associate those documents to your student profile for on-going reference. Please follow these steps to create a new web case in the Support Center.**

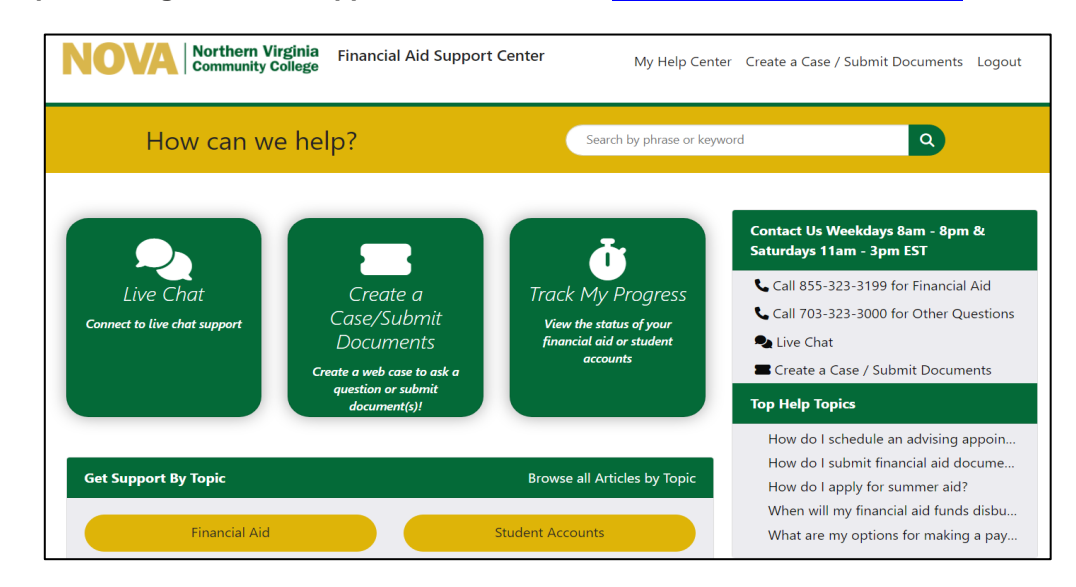

#### **Step 1 – Navigate to the Support Center website, [https://mysupport.nvcc.edu](https://mysupport.nvcc.edu/)**

**Step 2 – Click on the "Create a Case/Submit Documents" link.**

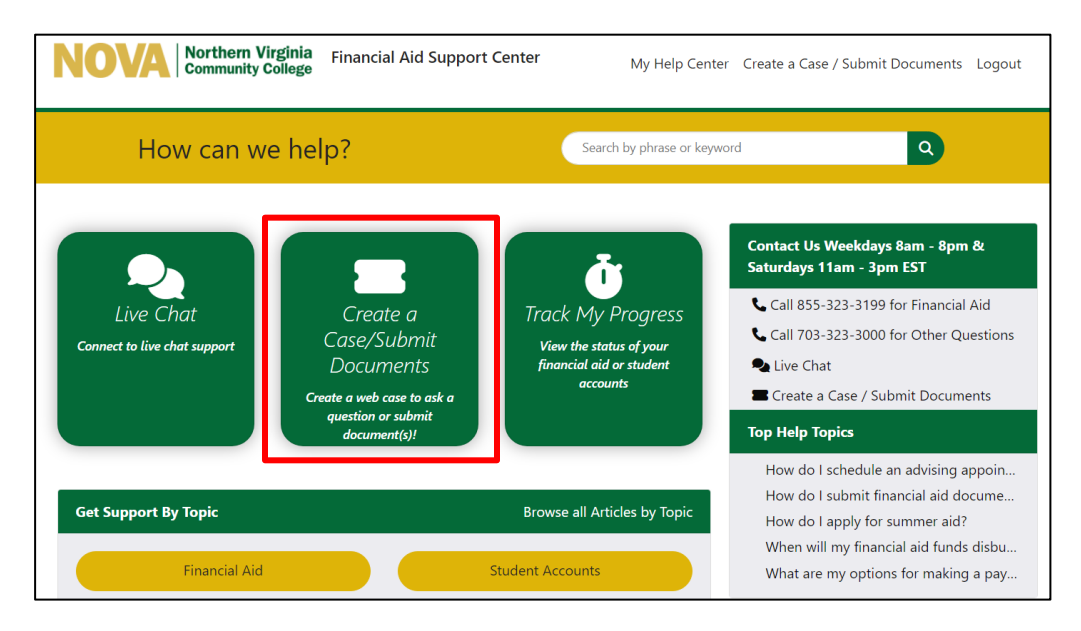

**Blackboard** 

### **Step 3 – Secure Login to the Support Center.**

- ➢ After clicking "Create a Case", you will be prompted to login with your myNOVA [credentials.](https://www.nvcc.edu/novaconnect/students/tuts/login.html)
	- This establishes the secure channel for document submission.

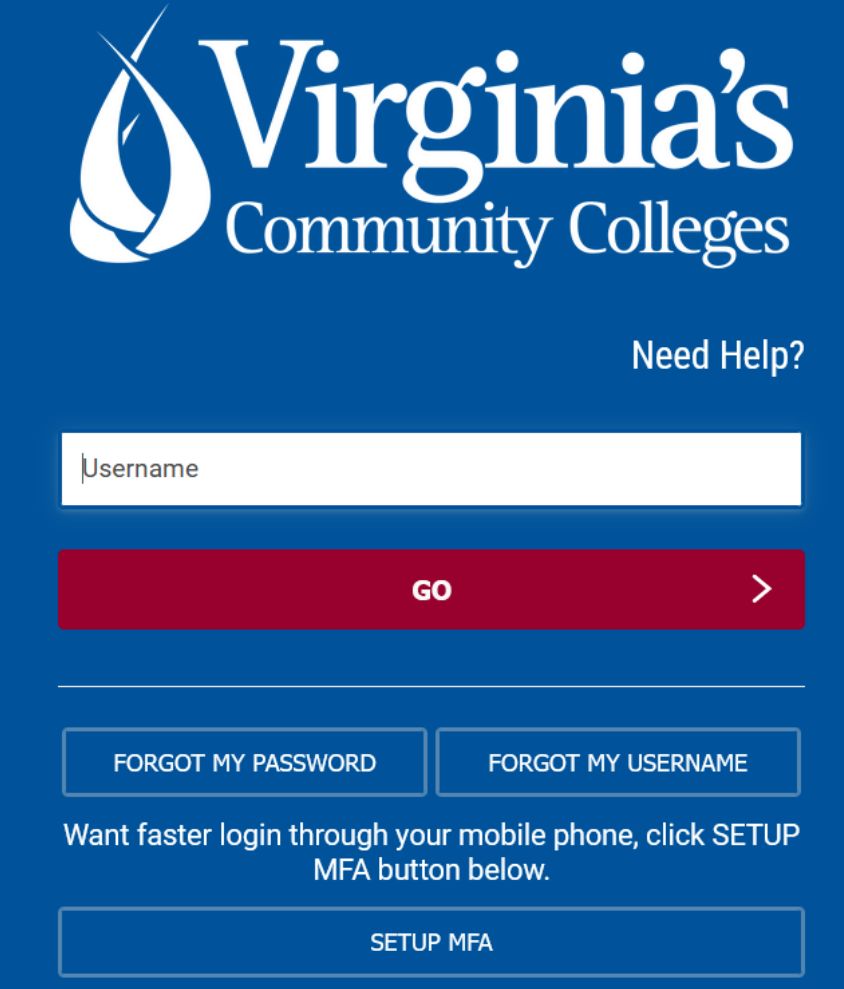

# **Blackboard**

#### **Step 4 – Complete the case fields shown below (an asterisk notes a required field).**

- $\triangleright$  Indicate if you are submitting documents. If so, the fields will update accordingly as noted in the first screenshot below.
- ➢ **Case Summary** Brief summary of your case (similar to an email subject line)
- ➢ **Case Details** Detailed information regarding your inquiry or the document you are submitting.
- ➢ **Request** Department you would like to contact (i.e. Financial Aid, Student Accounts, etc.)
- ➢ **Request Type** Select the most applicable category and a **Request Type Detail** (if prompted).

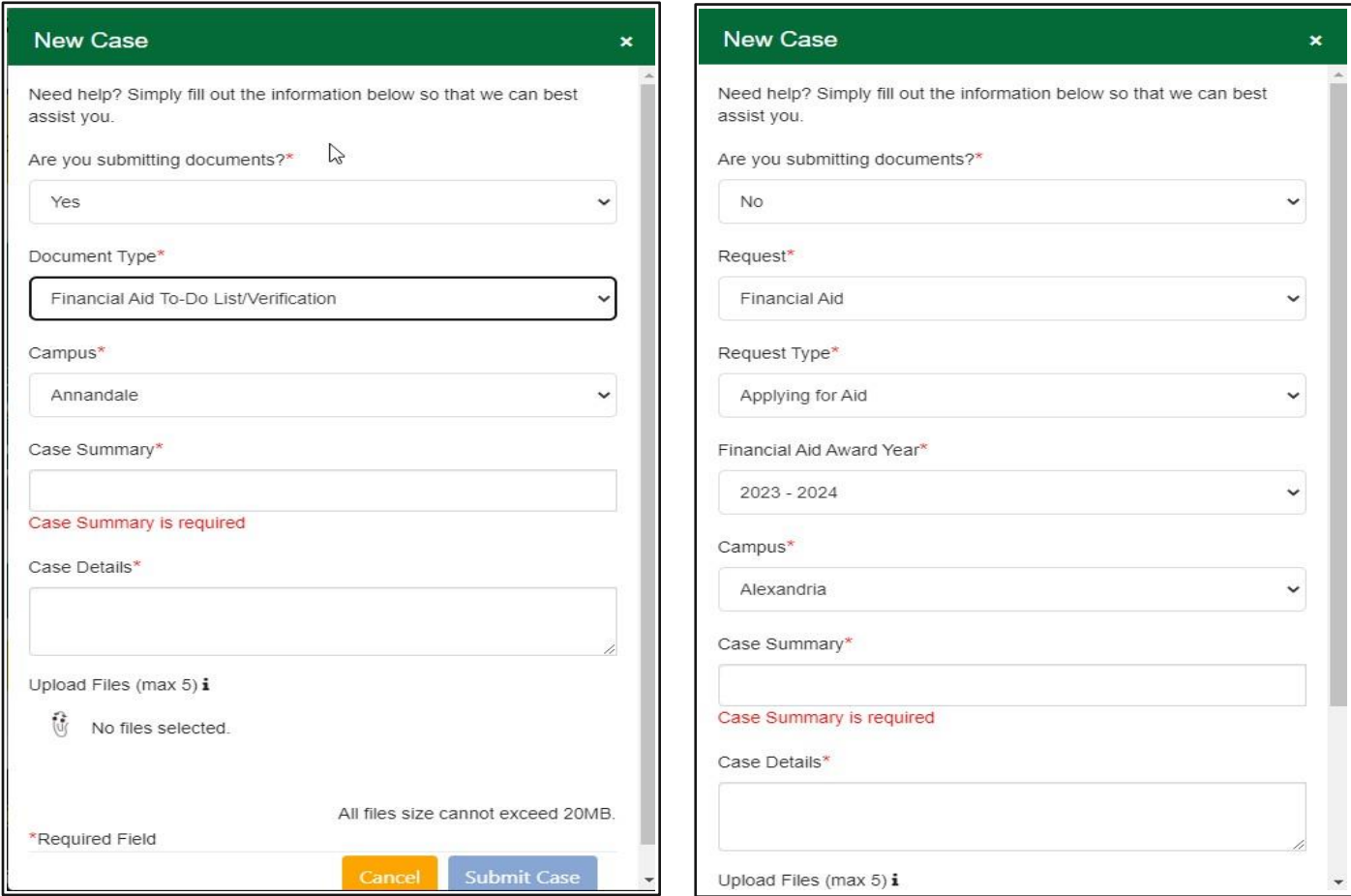

#### **Note: You will need electronic versions of all documents you wish to upload.**

#### **Some options to scan and/or electronically sign documents include:**

- Use an iPhone, iPad, or iPod touch, to scan documents and add an electronic signature with "Notes" as explained at [https://support.apple.com/en-us/HT210336.](https://support.apple.com/en-us/HT210336)
- Android users may scan documents as a PDF with Google Drive as explained at <https://support.google.com/drive/answer/3145835?co=GENIE.Platform%3DAndroid&hl=en&oco=0> or use [DocuSign](https://www.docusign.com/) (free trials are available) to create a PDF and electronically sign their documents.
- Take a photo of the document and upload it. The photo must be clear and show the complete document.

#### If you are trying to submit a form that is available as a fillable PDF, and you do not have access to a printer:

• Complete each fillable field on the PDF form, type your name on the signature line, then click "Print", and select "Save as PDF" or select "Adobe PDF" as your printer. You may then upload the completed PDF form to your Support Center case. **This method is acceptable for student signatures, but in most circumstances, a physical parent signature must be provided on forms that require a parental signature.** Electronic signature methods that allow parents to draw a signature such as the iPhone and DocuSign option mentioned above are acceptable.

## **Blackboard**

#### **Step 5 – Choose File(s) to Upload, Review and Submit Case**

- $\triangleright$  Once you update all required fields, click on the paperclip icon (highlighted below) next to "No files selected" to upload your document(s).
- ➢ Click "Submit Case".
- ➢ Hovering over the "information" icon (lowercase i) next to "Upload Files" will display what file types are supported.
- ➢ Confirm documents were successfully attached by viewing the list below the "Upload Files" option.
- ➢ You may attach up to 5 files in one case, not to exceed 20MB.
- ➢ Click **"Submit Case"** when you are ready to submit your case/documents.

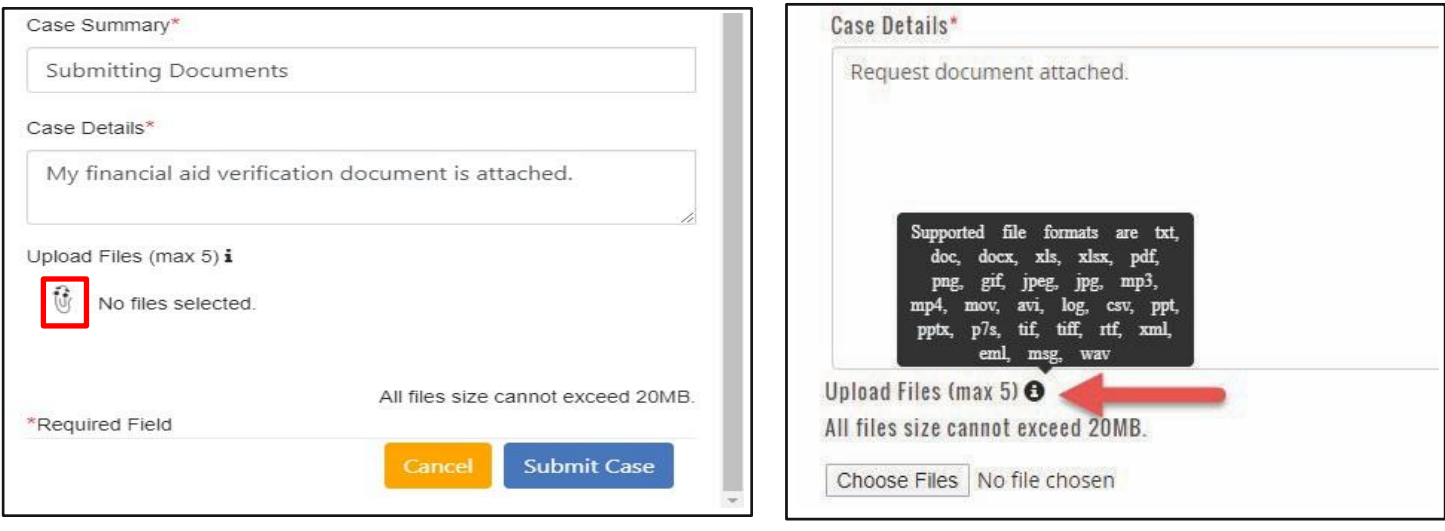

Step 6 - Click on the "My Help Center" link on the top right of the page to monitor case status.

- $\triangleright$  The Case History of your Support Center interactions for the last 30 days will appear here.
- ➢ This includes phone calls, web cases, chats, and emails.

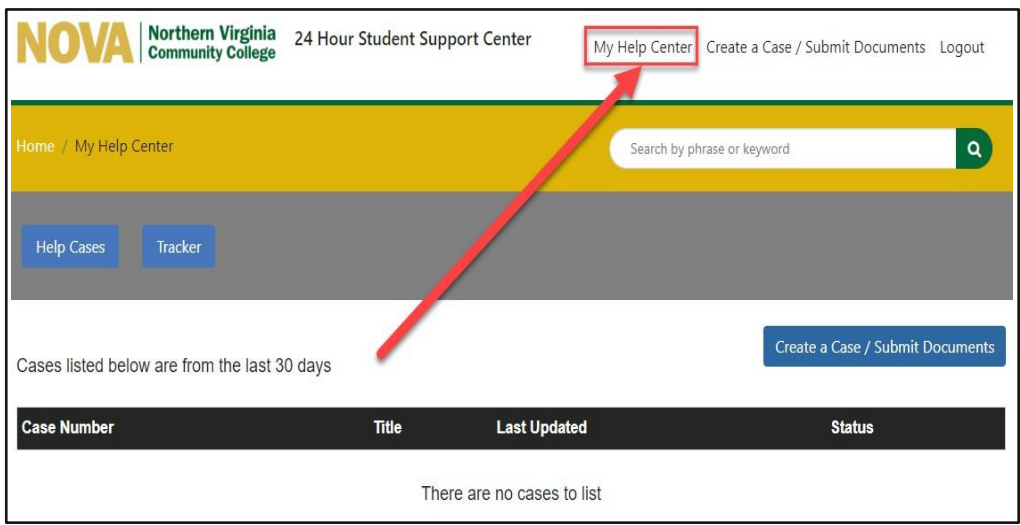

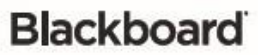